## Instructions for using the uAttend website

First of all, always make sure that you are logging in at the correct website.

- If you are an RMC employee working in Colorado or Wyoming, make sure to log in at: https://v2.trackmytime.com/rmcsda
- If you are a RMC employee working in New Mexico, log in at https://app6.trackmytime.com/rmcsdanm
- If you are an MHA employee, log in at https://v2.trackmytime.com/milehigh

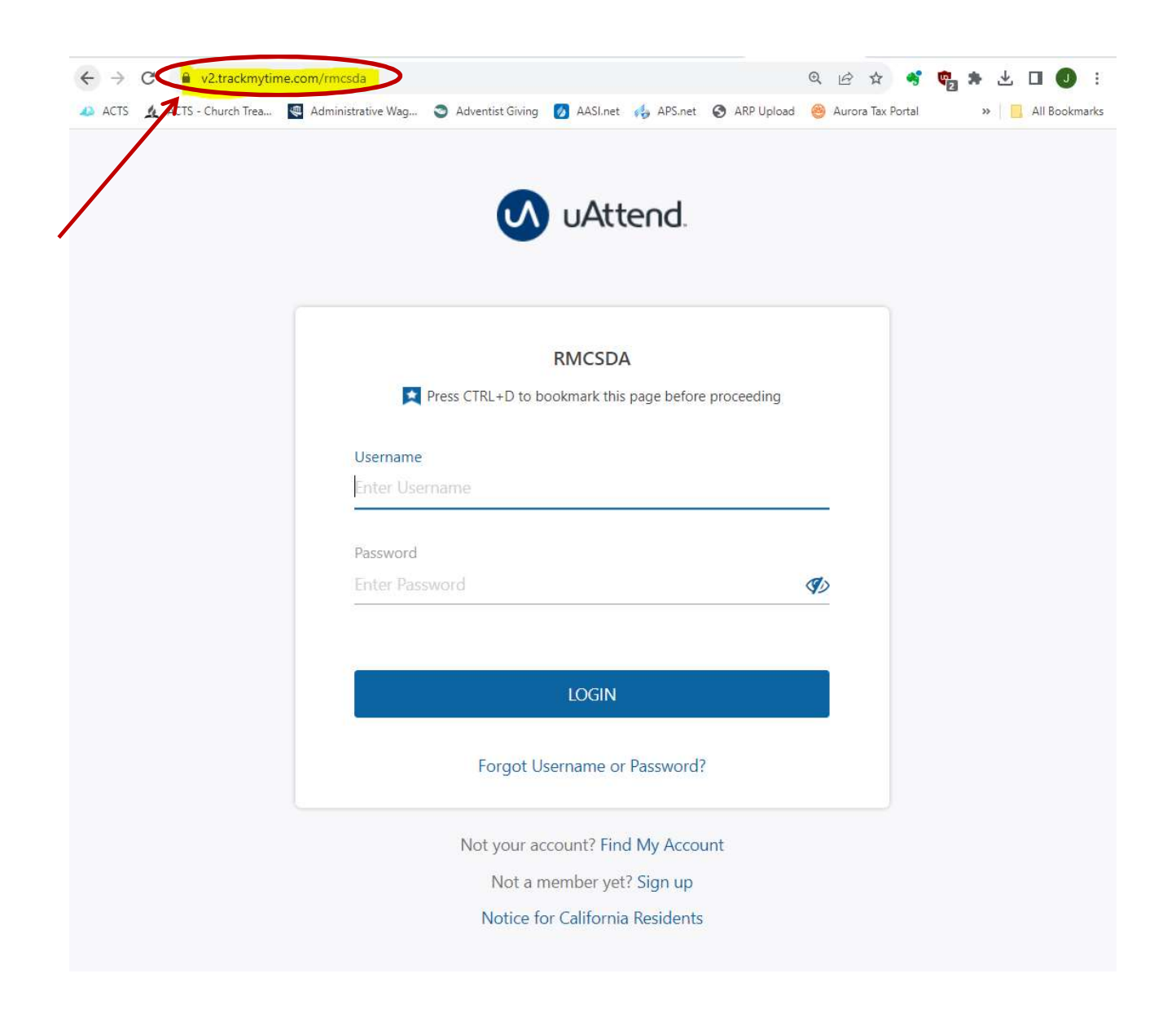

To punch in, click PUNCH IN. Please DO NOT USE the BREAK/LUNCH buttons. Click PUNCH OUT when you leave for lunch, and PUNCH IN when you come back.

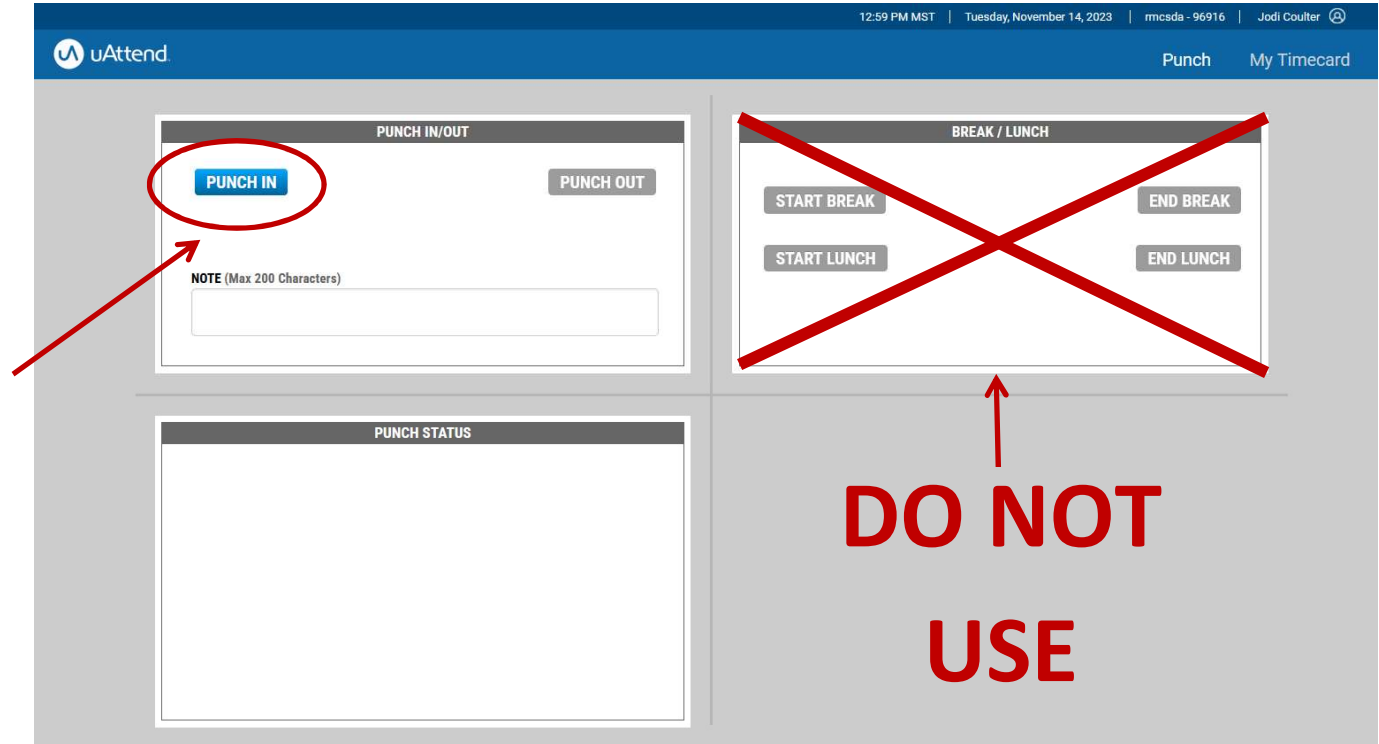

If you need to edit a punch time, click on the My Timecard tab.

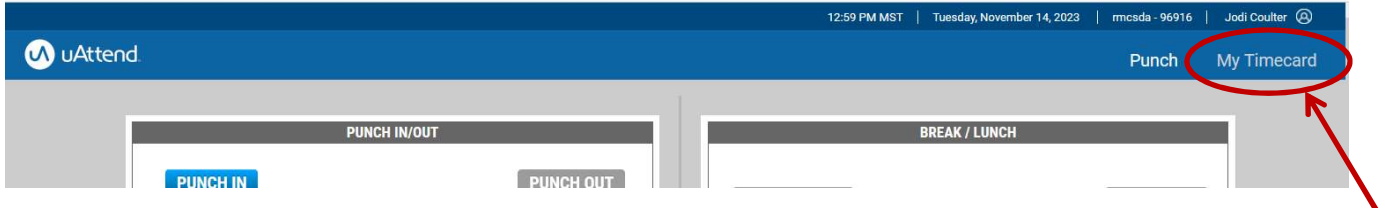

Click on the Pencil symbol  $\blacktriangleright$  for the punch you want to correct.

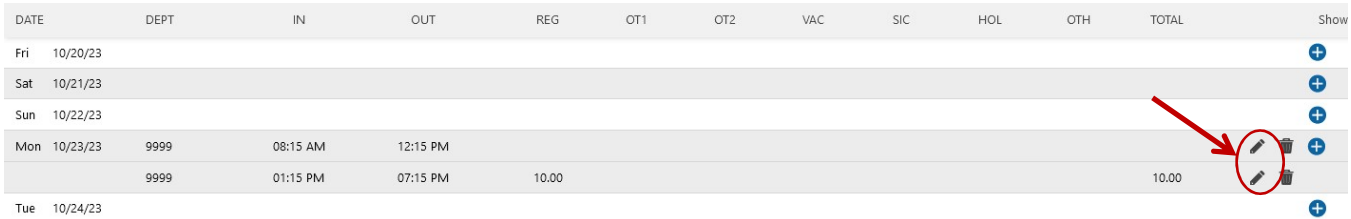

Make your corrections in the Edit Punch Box, and click SAVE AND CLOSE.

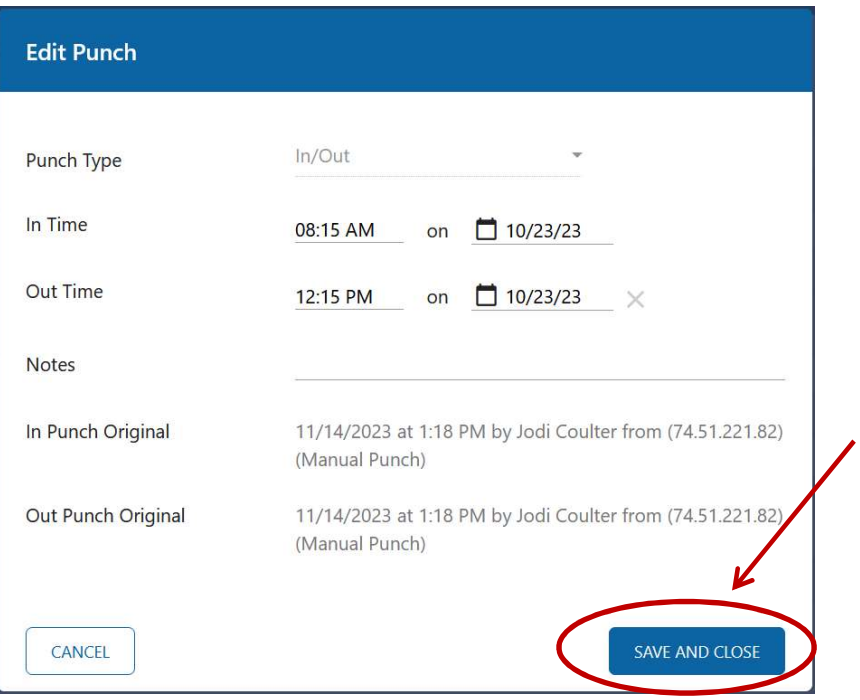

To delete a punch, click on the Trashcan symbol  $\overline{\mathbf{w}}$  and then click OK when asked.

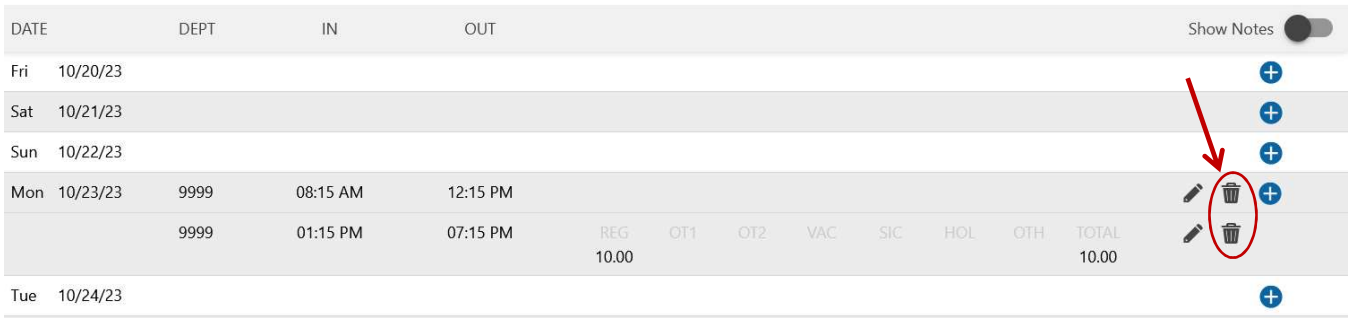

## Then click YES when asked.

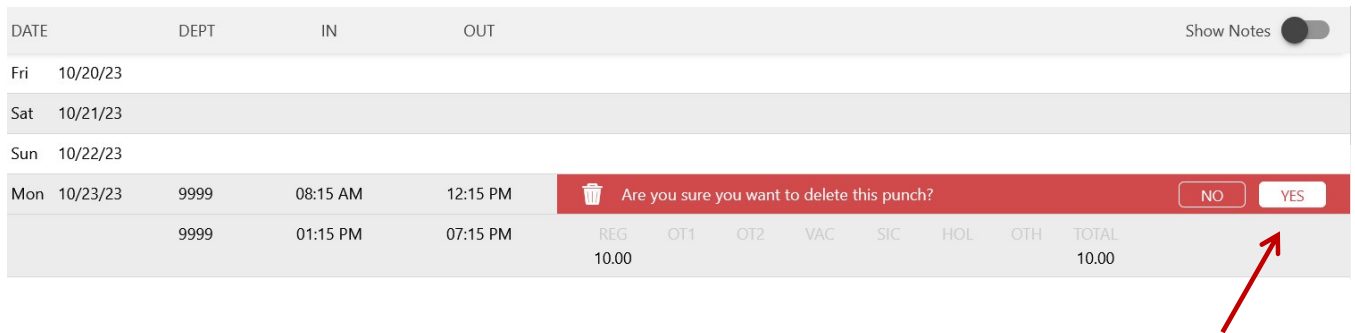

## To manually add a punch, click on the  $\bullet$  sign.

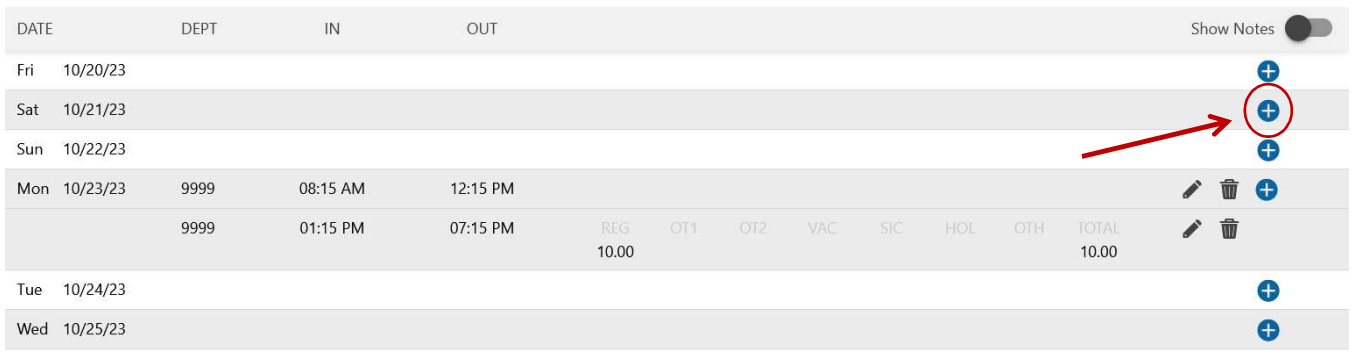

Enter your In and Out times, and click SAVE AND CLOSE.

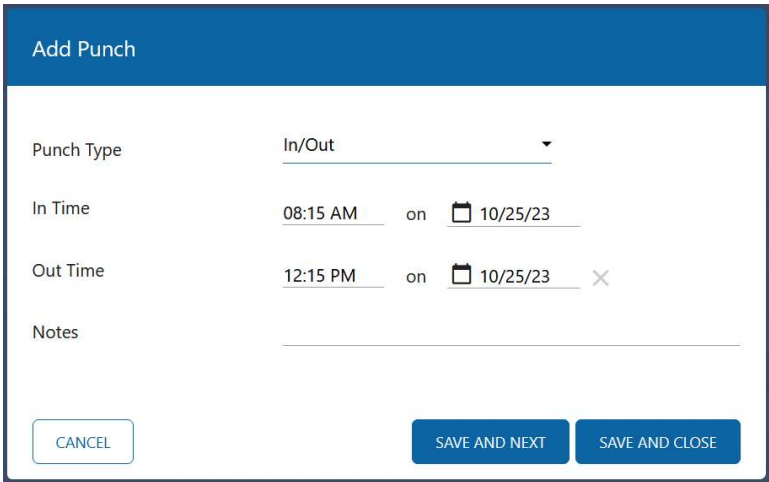

To add vacation, sick, or holiday hours, click on the  $\bullet$  sign and click the Punch Type drop down arrow. Select Benefit.

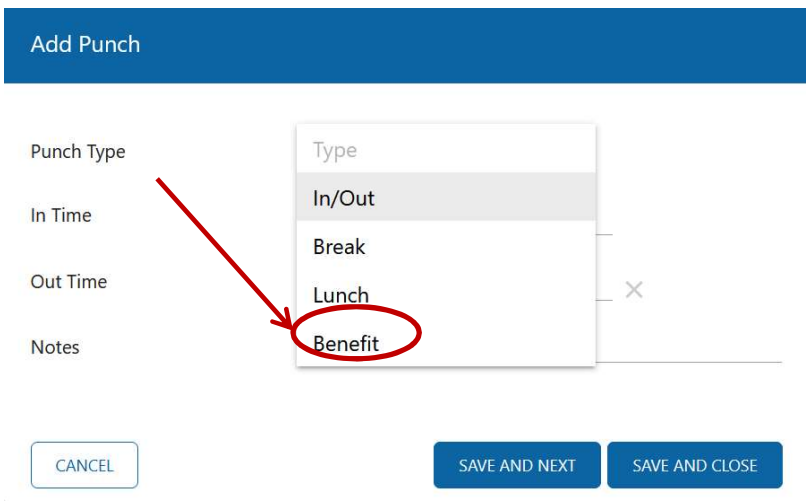

Select the type of benefit hours you want to add.

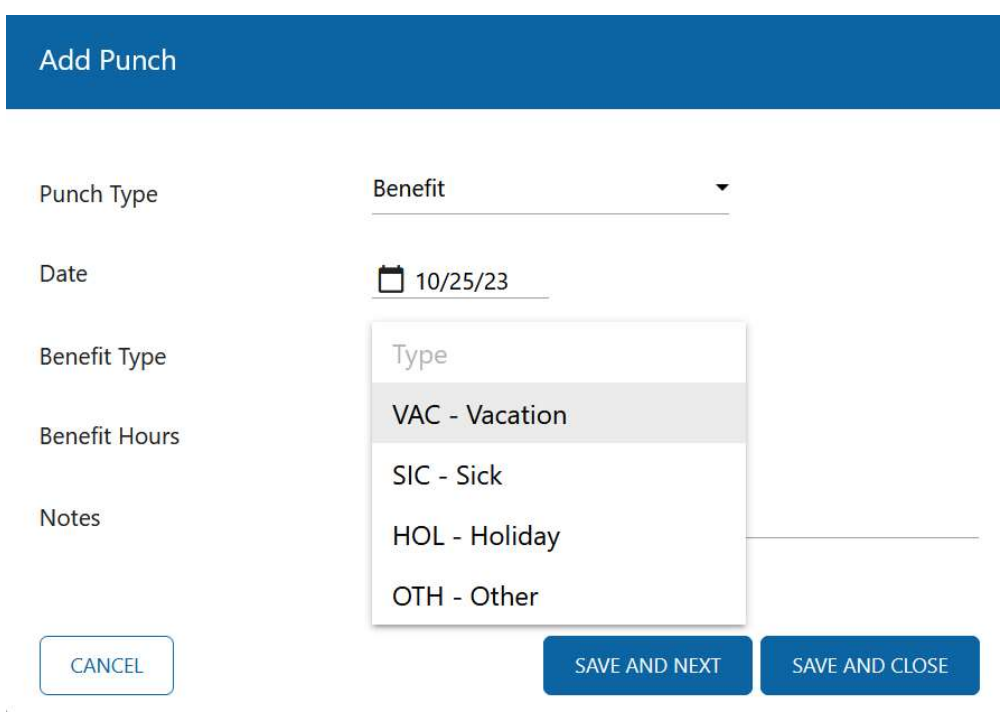

Add the total number of hours you want to add for that date. Click SAVE AND CLOSE.

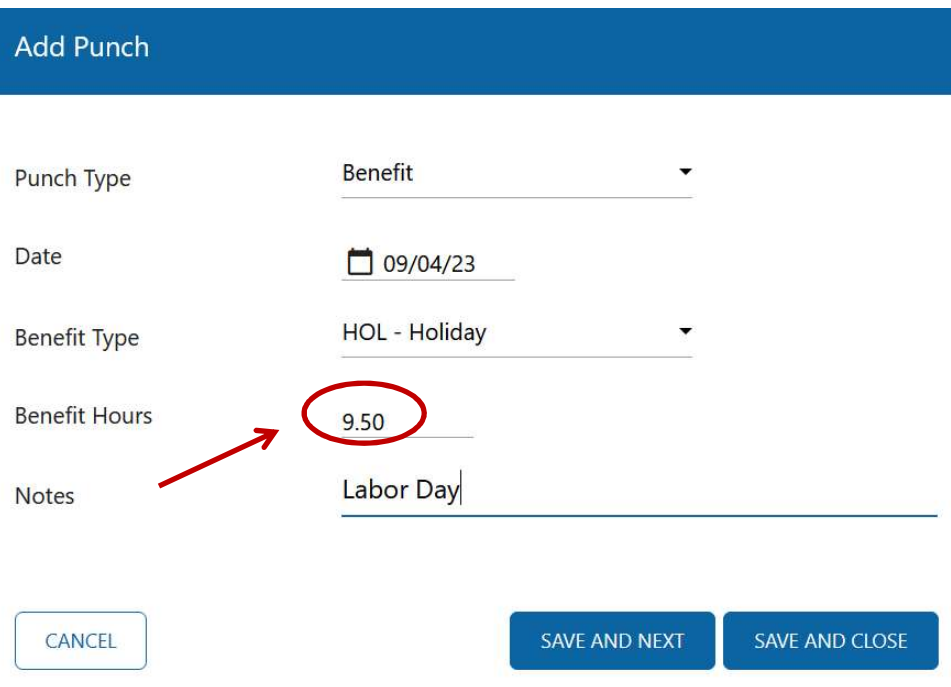

If you need to get to a prior pay period, you can do that by clicking the arrows that bracket either side of the dates.

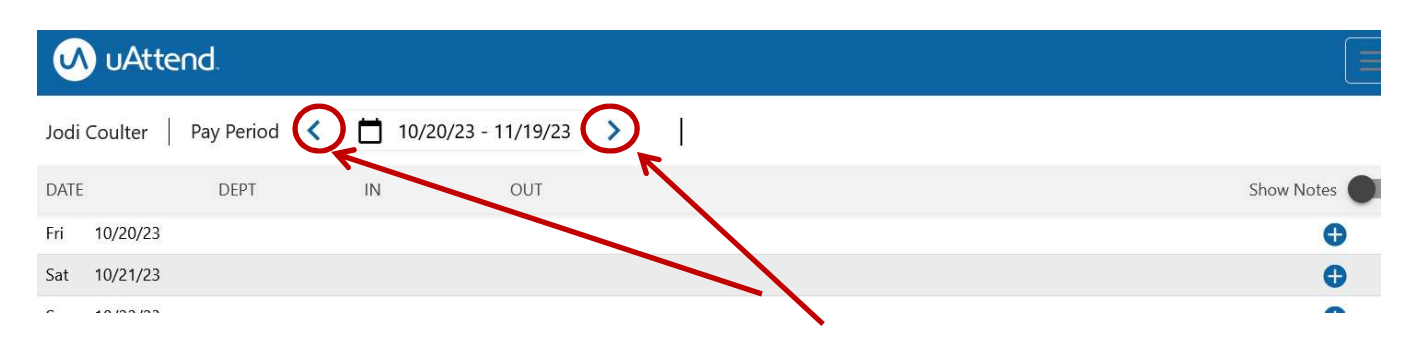

After logging out on your last day of work in the pay period, you must review and approve your timecard before your supervisor can approve it to be paid. First, please check to make sure that all your hours are correct and that you haven't missed any punches or benefit hours that should be included. Some examples of common errors:

1) Forgetting to punch out. Make sure you don't have any missed punches.

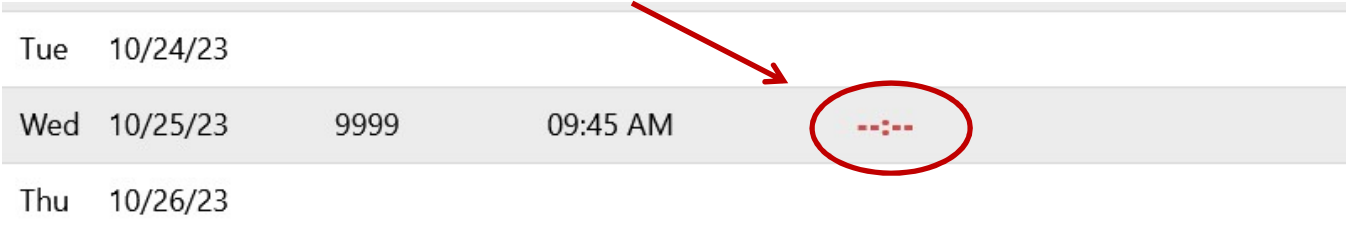

2) Forgetting to select the correct AM/PM time when manually entering your time. If you're seeing an unusually large number of hours on a single day, make sure that the AM/PM selection on your check in/out time is correct.

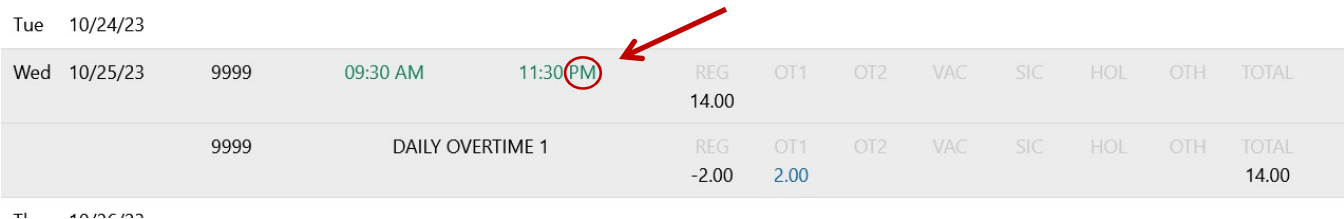

## 3) Accidentally recording more hours than there are in a day.

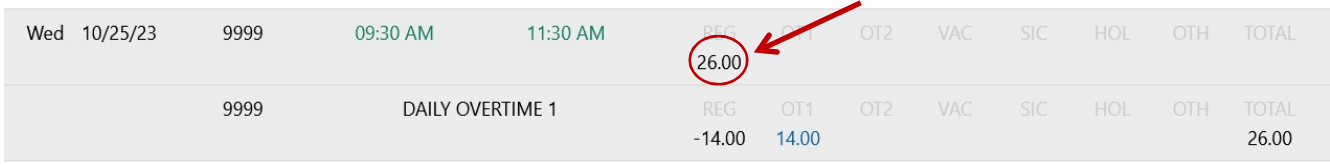

This happens when you accidentally selected the next day's date in the Out Time section.

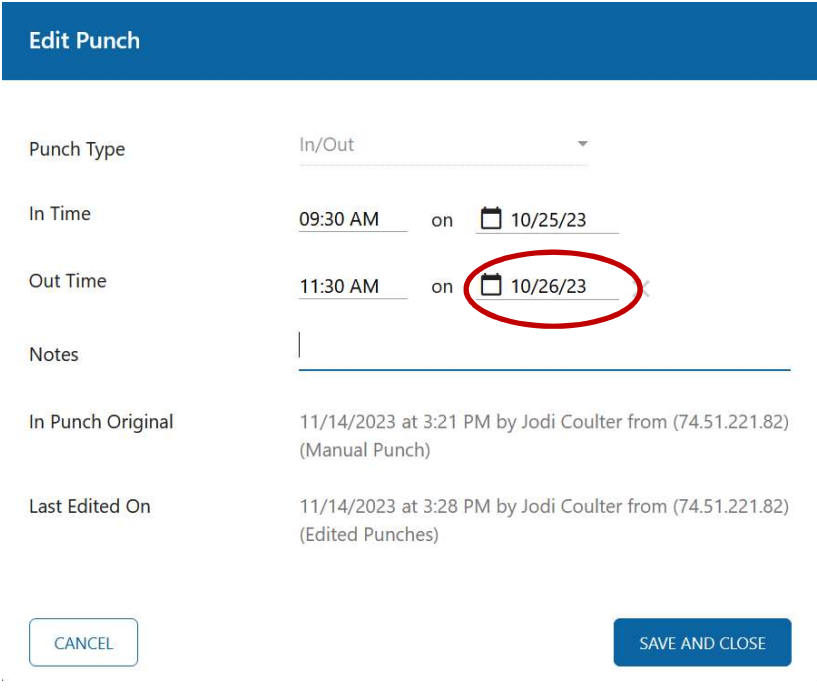

After checking to make sure that everything is correct, scroll down to the bottom of your timecard and click Approve Timecard.

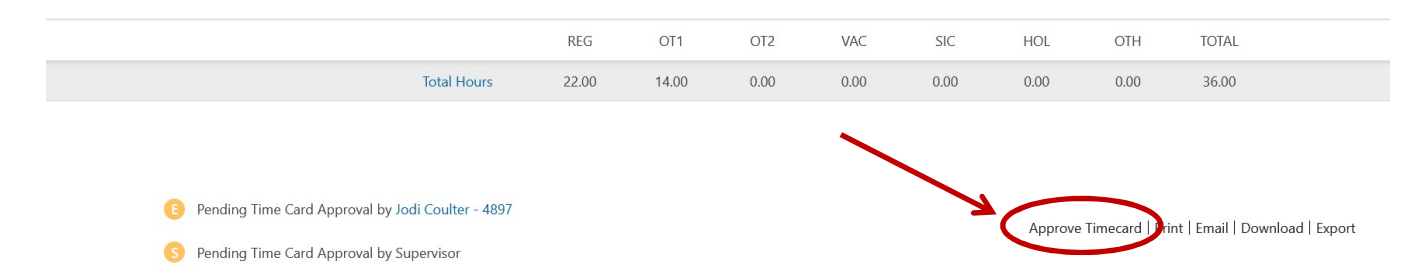

You can also print a copy of your timecard for your records by clicking Print.

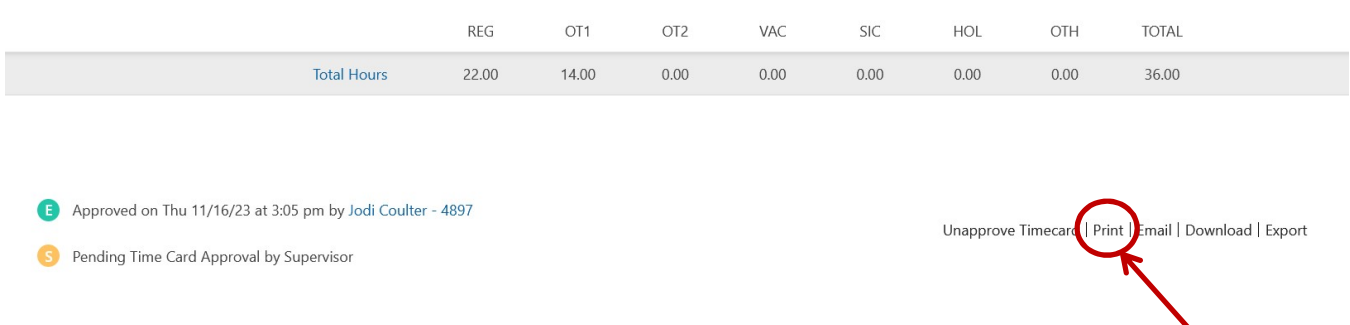

If, after approving your timecard, you remember a correction you need to make, click Unapprove Timecard.

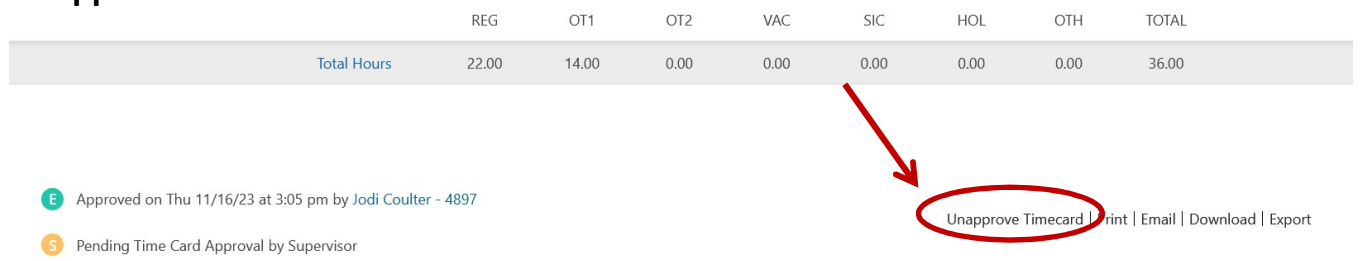

This will unlock your timecard for you to make changes. However, once your supervisor approves your timecard, you will no longer be able to unapprove it and make changes.

To log out, click your name in the top right hand corner of the screen. It will drop down to show the Logout button.

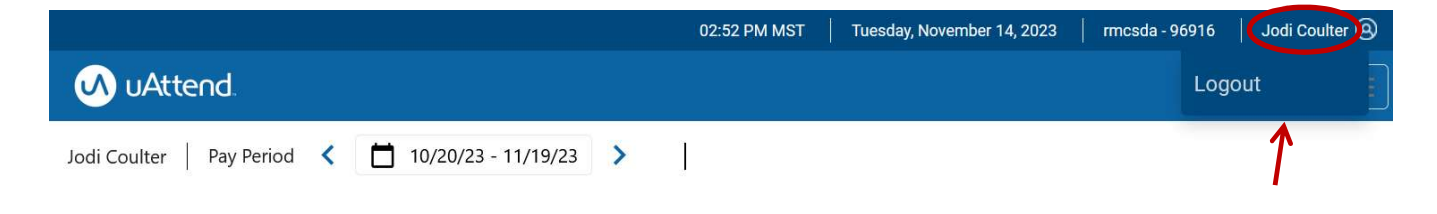